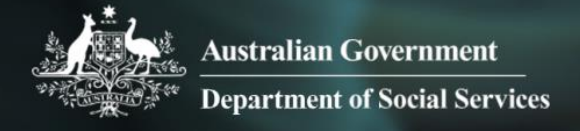

# Data Exchange

## Navigation guide

This task card explains the following:

- Data Exchange home page
- [Navigation within the different screens](#page-1-0)
- [Buttons and icons](#page-1-1)

### **Data Exchange home page**

The home page of the Data Exchange web-based portal has a number of separate action tiles. Refer Figure 1.

- 1. **Go to** search for clients, cases and sessions
- *2.* **Find** action tile clients and cases
- 3. **View** action tile SCORE assessments
- *4.* **Add** action tiles clients, cases, sessions and SCORE assessments
- *5.* **My Organisation** access for Data Exchange Organisation administrators only
- *6.* **Access MyDEX reports** access self-service report functionality for data entered by your organisation

To access any of these areas, select either the action tile or hyperlink. To search in the **Go to** field, simply start typing.

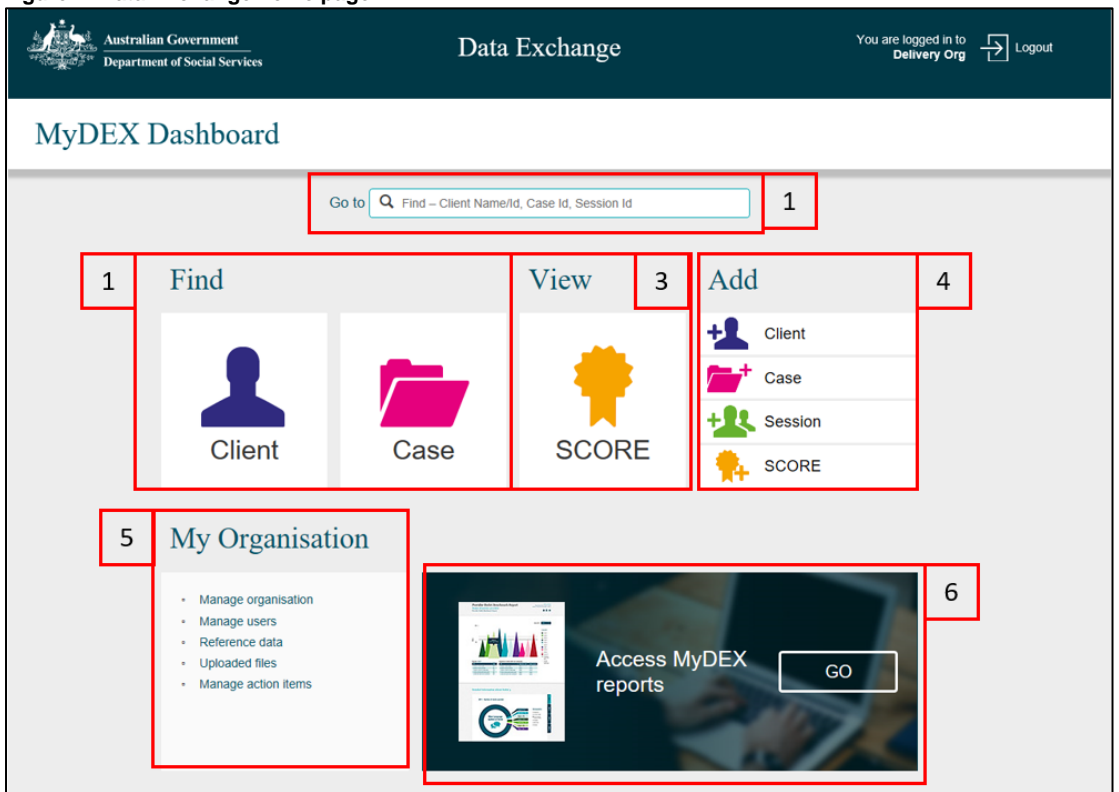

#### **Figure 1- Data Exchange home page**

## <span id="page-1-0"></span>**Navigation within the different screens**

When you open a record (case, client, session or SCORE) the "I want to..." box will display on most pages on the right hand side. Refer Figure 2.

Links in this box are shortcuts to view or update records. There are also administrative functions that are only available to those with Data Exchange Organisation administrator access.

**Figure 2 – "I want to…" box**

## <span id="page-1-1"></span>**Buttons and icons**

There are a number of buttons and icons used throughout the web-based portal. Table 1 provides a listing of the common button and icons. Please note this listing is not exhaustive.

| <b>IMAGE</b>                   | <b>DESCRIPTION</b>                                                                                                    |
|--------------------------------|----------------------------------------------------------------------------------------------------|
| + ADD                          | Displays at the Tags field in the Add a client – Client details page. Select to<br>add tags to the client record.                                                                                                    |
| + ADD SESSION                  | Displays at the completed Case details screen. Select to add sessions to<br>the case.                                                                                                    |
| <b>ATTACH SELECTED CLIENTS</b> | Displays when you have completed data entry on a session or case.<br>When you select the clients you wish to add, select the Attach button to add<br>them to the session or case.                                                                                                |
| < BACK                         | Displays when you have entered data and moved to a new data entry<br>screen.<br>Select the Back button when you need to go back and correct data entered<br>before the record is submitted.                                                                                      |
| dd/mm/yyyy                     | The calendar function can be used when entering dates in any field, or you<br>can type them.<br>Select the calendar function icon.<br>Use the arrows to move back and forward through the months.<br>Select the relevant date – the field will be populated with that date.<br>п |
|                                | The Case icon displays to identify a case has been created.                                                                                                    |
|                                | Select the Add a case icon at the home page to create a new case record.                                                                                                    |

**Table 1 - Data Exchange web-based portal buttons and icons**

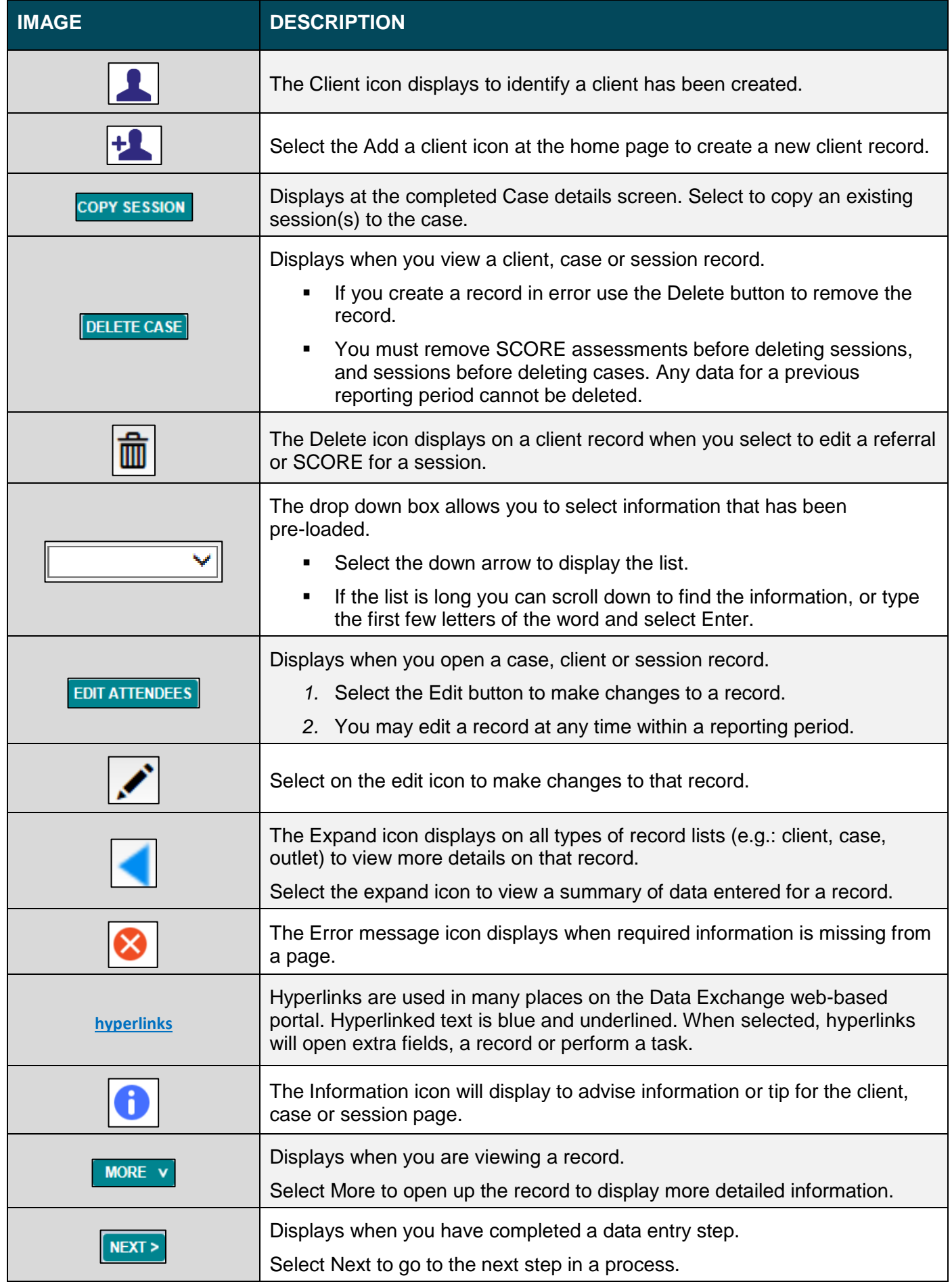

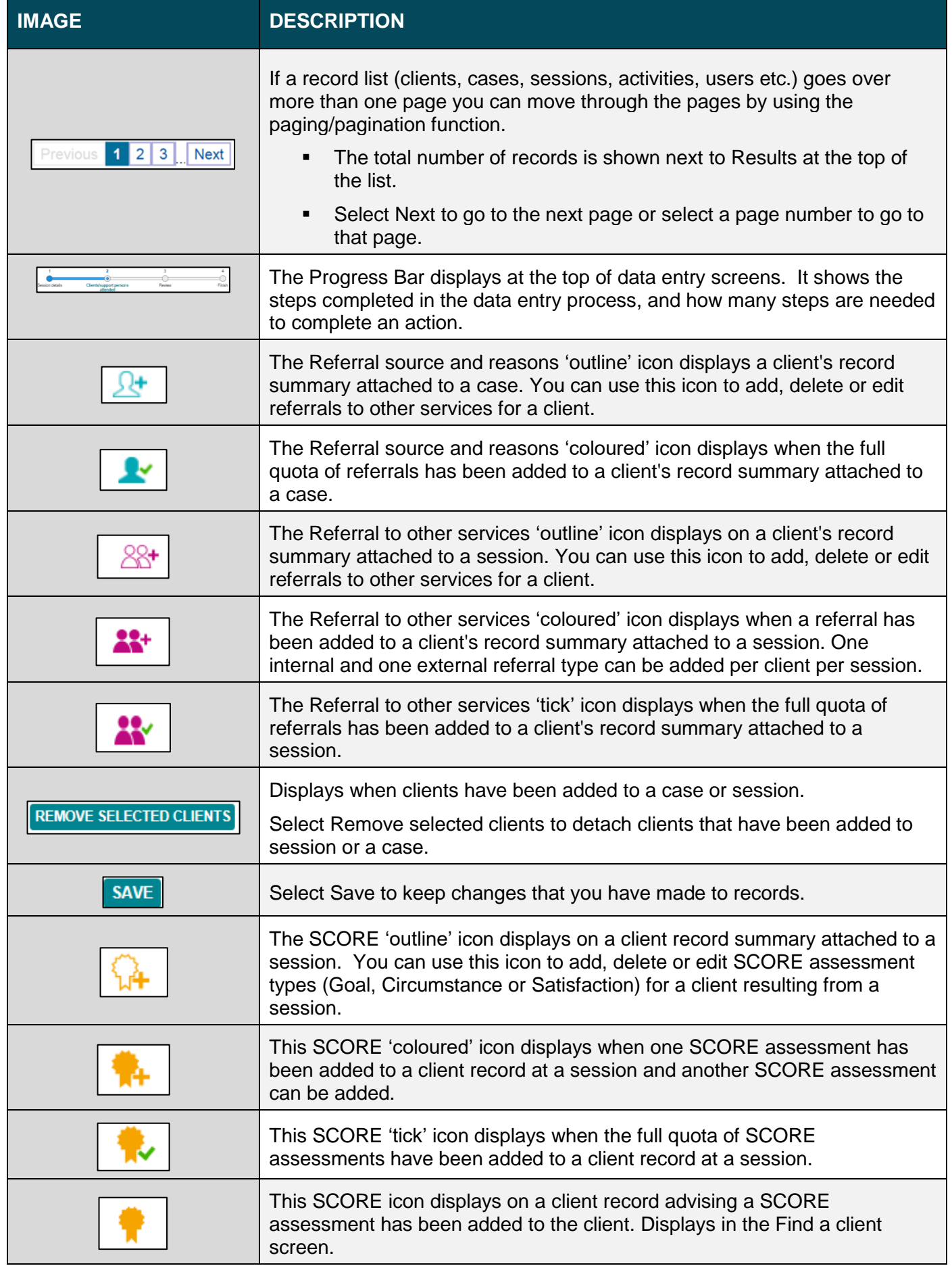

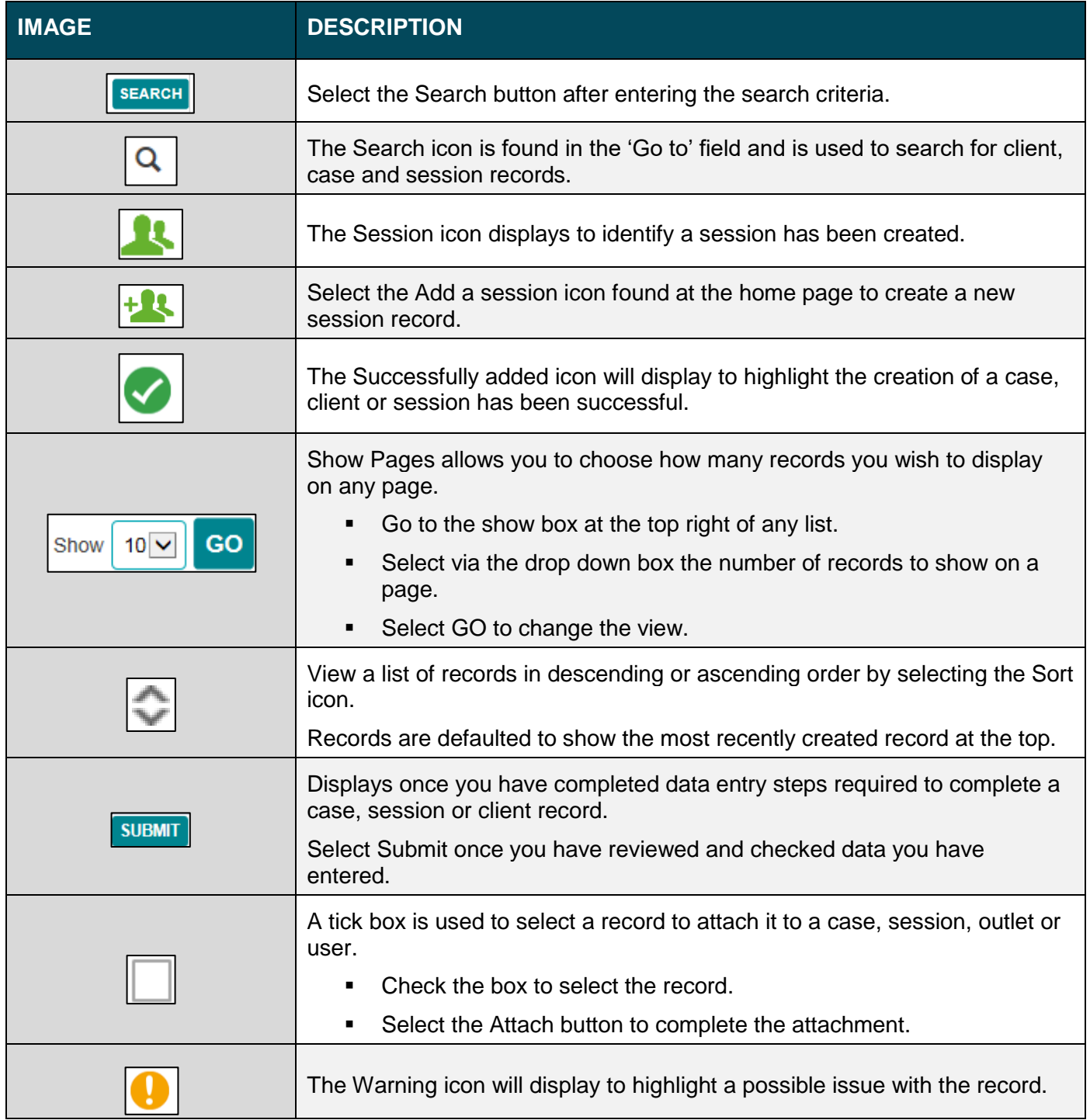

More information on outlets, clients, cases and sessions can be found in the [Data Exchange Protocols](https://dex.dss.gov.au/document/81) and the [Training](https://dex.dss.gov.au/training) tab.

For technical support; contact the Data Exchange Helpdesk by email

[dssdataexchange.helpdesk@dss.gov.au](mailto:dssdataexchange.helpdesk@dss.gov.au) or on 1800 020 283 between 08.30am - 5.30pm (AEST/AEDT) Monday to Friday.